## **ПАМЯТКА ДЛЯ НАУЧНОГО РУКОВОДИТЕЛЯ СТУДЕНТА 4 КУРСА БАКАЛАВРИАТА**

1) Где найти работу студента? На он эконе. Курс называется:

## Бак. 4 курс. ВКР (выбор НР, проверка на плагиат, оценка)

Личный кабинет | Мои курсы | НАУЧНОЕ РУКОВОДСТВО | BVKR

<u>.</u><br>Выпускная квалификационная работа бакалавра

он есть у Вас на первой странице или в каталоге в разделе «Научное руководство»

- 2) Что со сроками? 4 курс должен отправить работу на проверку за неделю до защиты. Т.е. если защита 13 мая, то возможность загрузки итоговой версии будет закрыта в 15:00 06 мая (понедельник/понедельник). Преподаватель за неделю до защиты должен поставить допуск к защите в системе, иначе рецензенты не смогут увидеть работу.
- 3) [Увидеть работу и отчет по Антиплагиату можно в задании «Выпускная](https://on.econ.msu.ru/mod/assign/view.php?id=60174) квалификационная [работа бакалавра»](https://on.econ.msu.ru/mod/assign/view.php?id=60174)

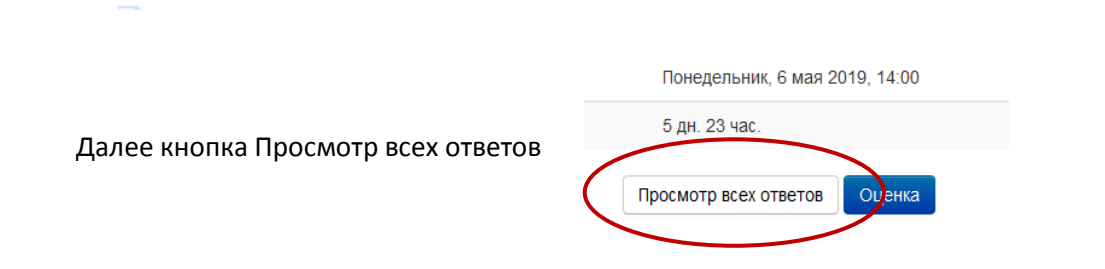

В случае, если Вы не видите своих студентов, убедитесь, что внизу в разделе Опции Фильтр не установлен:

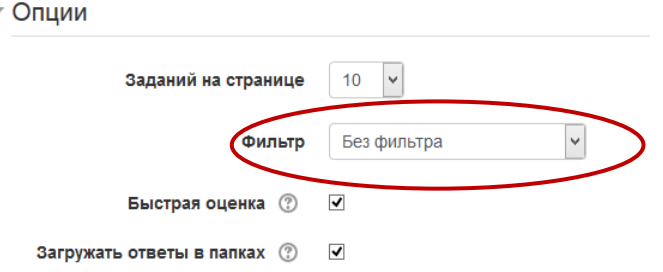

4) Как посмотреть отчет по Антиплагиату?

**Ситуация первая** – работа загружена, но отчета нет. Можно подождать автоматической проверки или нажать на значок в виде щита, чтобы вручную запустить проверку антиплагиат

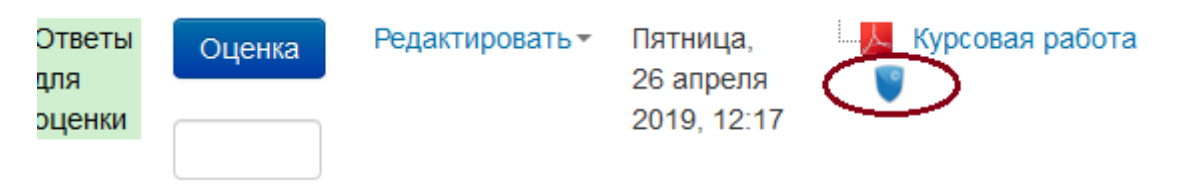

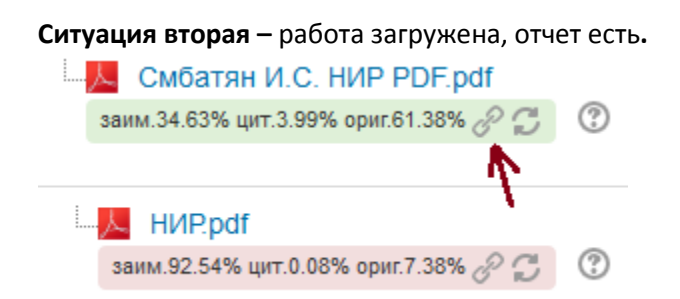

Чтобы посмотреть отчет, нажимаем значок цепочки, который расположен сразу после цифр. Нажав на значок, Вы переходите на сайт антиплагиата. Антиплагиат – это инструмент. Если Вы считаете, что выбранный программой абзац не является плагиатом, можете отжать галочку у данной ссылки (галочки расположены справа в столбце под итоговыми цифрами). Затем нажимаете кнопку «ПЕРЕСЧИТАТЬ» и этот источник уже учитываться не будет.

Это имеет место быть особенно на титульном листе, в списке литературы, там, где используются стандартные названия, формулы и т.п.

Иногда (и это некорректная работа программы) работа студента ссылается на саму себя. Это видно из отчета. Нужно просто снять галочку и тоже пересчитать.

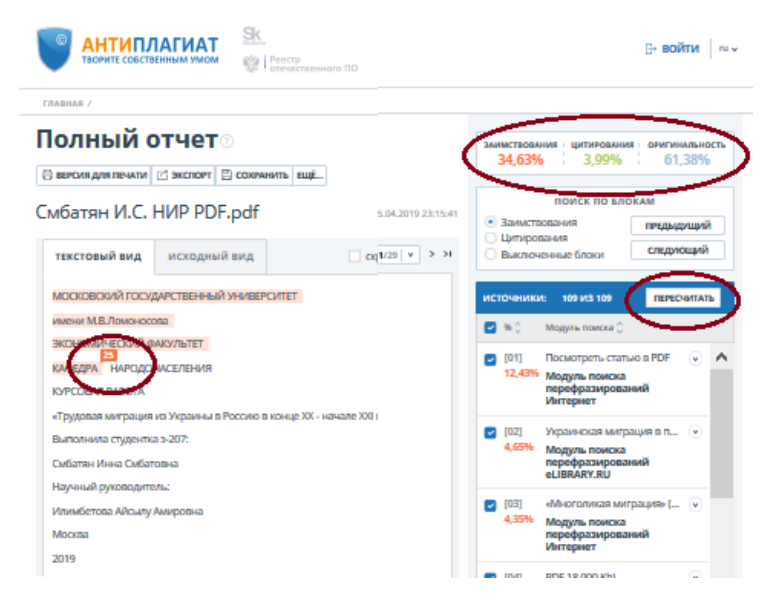

После того, как Вы обновили отчет, необходимо вернуться в курс и нажать там значок обновления отчета:

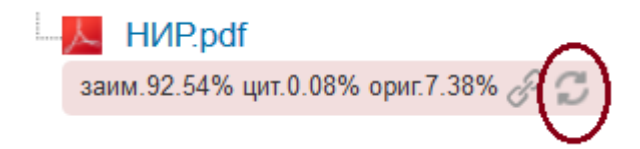

Процент плагиата поменяется в соответствии с пересчитанными данными.

5) Как оценить работу?

Научный руководитель должен ознакомиться с работой, ознакомиться с отчетом "Антиплагиата" и, в зависимости от результата:

- или в колонке "Редактировать" выбрать "Разрешить еще одну попытку" студент получит возможность перезагрузить исправленную работу.
- или в колонке "Оценка" проставить «допущен к защите» и нажать кнопку "сохранить" внизу страницы.

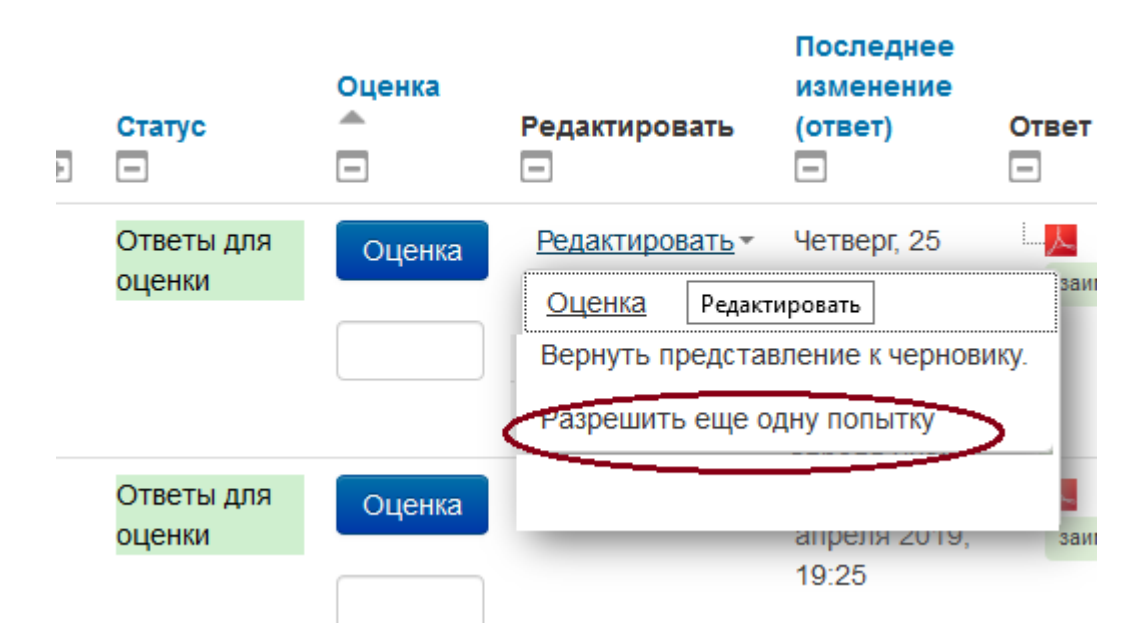

- 6) Какие бумажные документы должен заполнить научный руководитель?
	- За неделю до защиты студент должен подписать у научного руководителя титульный лист ВКР (допущен к защите)
	- Так же научный руководитель должен оформить отзыв на работу студента. Отзыв оформляется в произвольной форме, но обязательно содержит ФИО студента, название работы и подпись научного руководителя. Отзыв так же можно прикрепить в виде файла к заданию.
- 7) После того, как работа будет Вами оценена, она станет доступна рецензентам. Увидеть полный комплект электронных документов (работа, отчет антиплагиата, рецензии) можно будет на курсе: «**Научное руководство. Раздел для преподавателей**» после Вашей оценки и публикации рецензий.

Для справок: 7977@econ.msu.ru